## Hướng dẫn truy cập Camera

**Trường Mầm non Sao Mai** cung cấp dịch vụ "**Camera**" nhằm hỗ trợ Quý Phụ huynh trong việc theo dõi, quan sát các chương trình chăm sóc giáo dục; hoạt động; sinh hoạt hàng ngày; các giờ học năng khiếu của các Bé tại **Trường Mầm non Sao Mai.**

Để *đảm bảo tính bảo mật và an toàn cho các Bé*, dịch vụ này *chỉ cung cấp cho các Phụ Huynh có con học tại Trường Mầm non Sao Mai*

Quý Phụ Huynh được cấp User (Tài Khoản) và Password (Mật Khẩu) để sử dụng dịch vụ này.

Để sử dụng hệ thống camera trực tuyến, phụ huynh các bé có thể sử dụng trình duyệt *Google Chrome. Mozilla Firefox*

*Bước 1*: Vào Website **http://mamnonsaomaibn.com.vn/** của trường bằng trình duyệt.

*Bước 2*: Click vào biểu tượng **"Xem Camera Online"** ở menu ngang của trang chủ

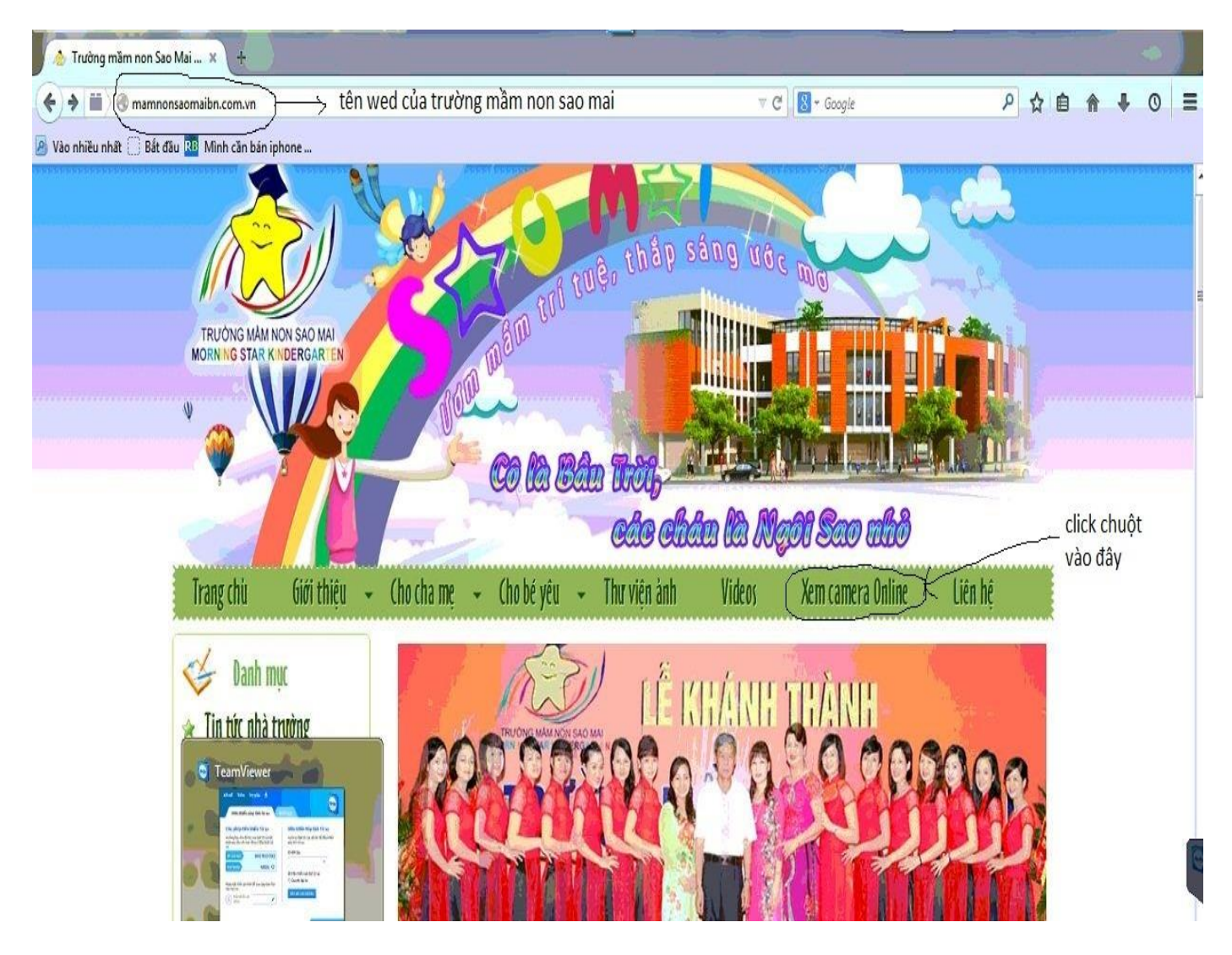

Sau đó chọn đầu ghi số 2 và ấn **Xem camera**

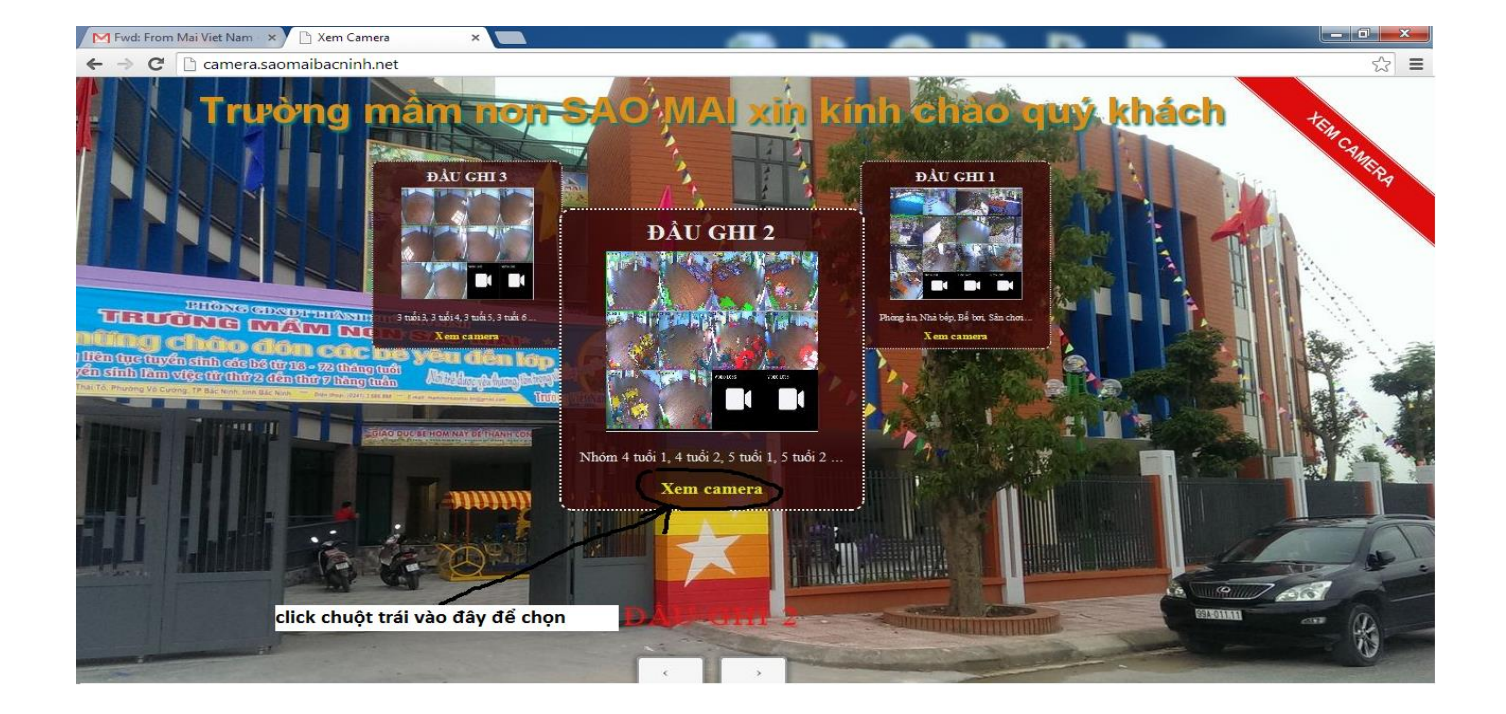

Máy tính sẽ thông báo biểu tượng, muốn phụ huynh cài phần mềm để xem camera

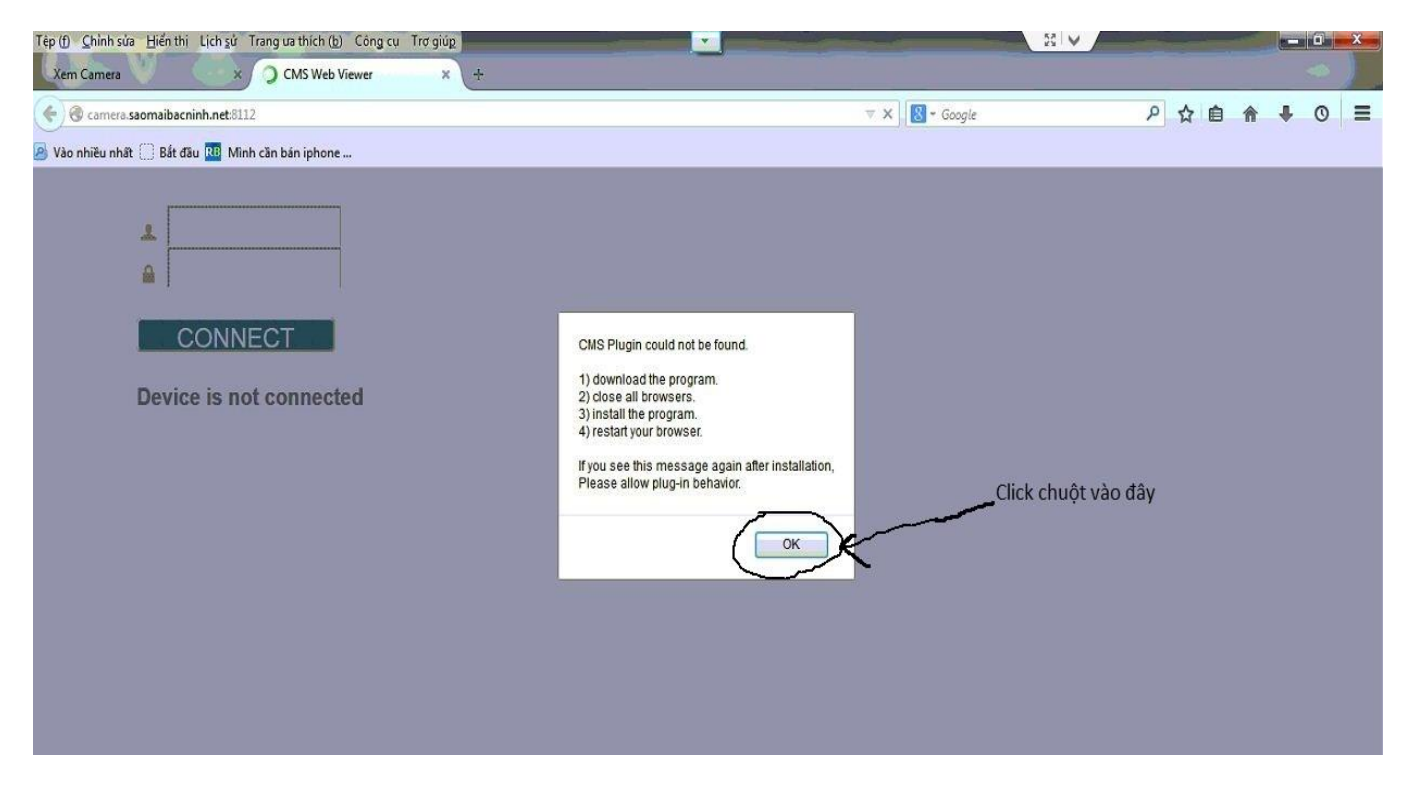

Phụ huynh click vào phím **OK** để bắt đầu cài phần mềm này.

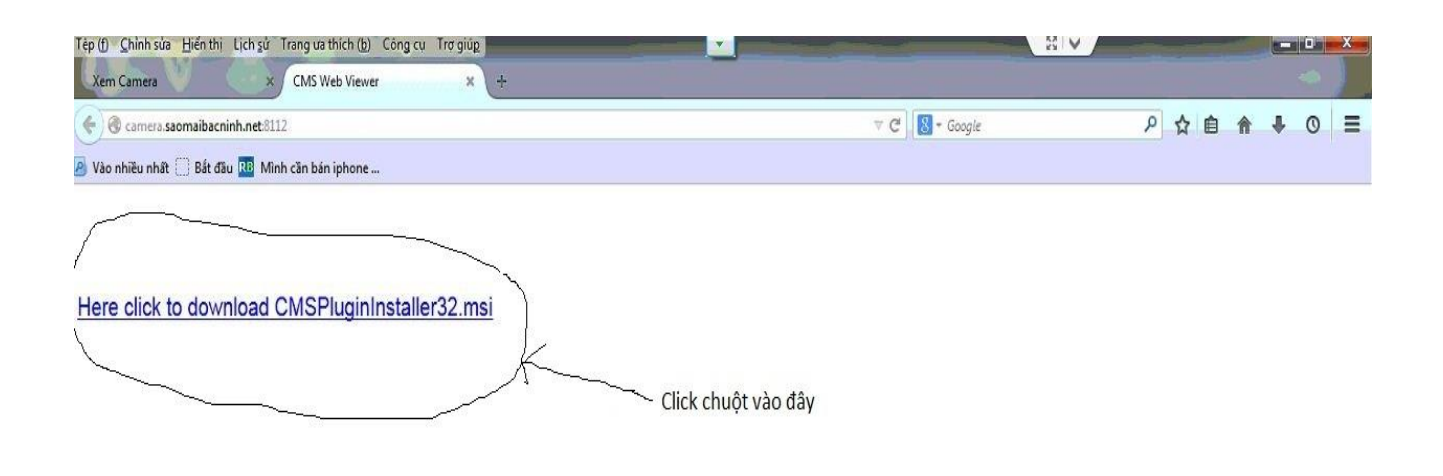

Phụ huynh bấm tiếp vào dòng chữ **Here click to dowload CMSPluginlnstaller32.msi** để tải phần mềm này về. Sau đó bấm tiếp vào **Lưu Tập Tin** để tải về:

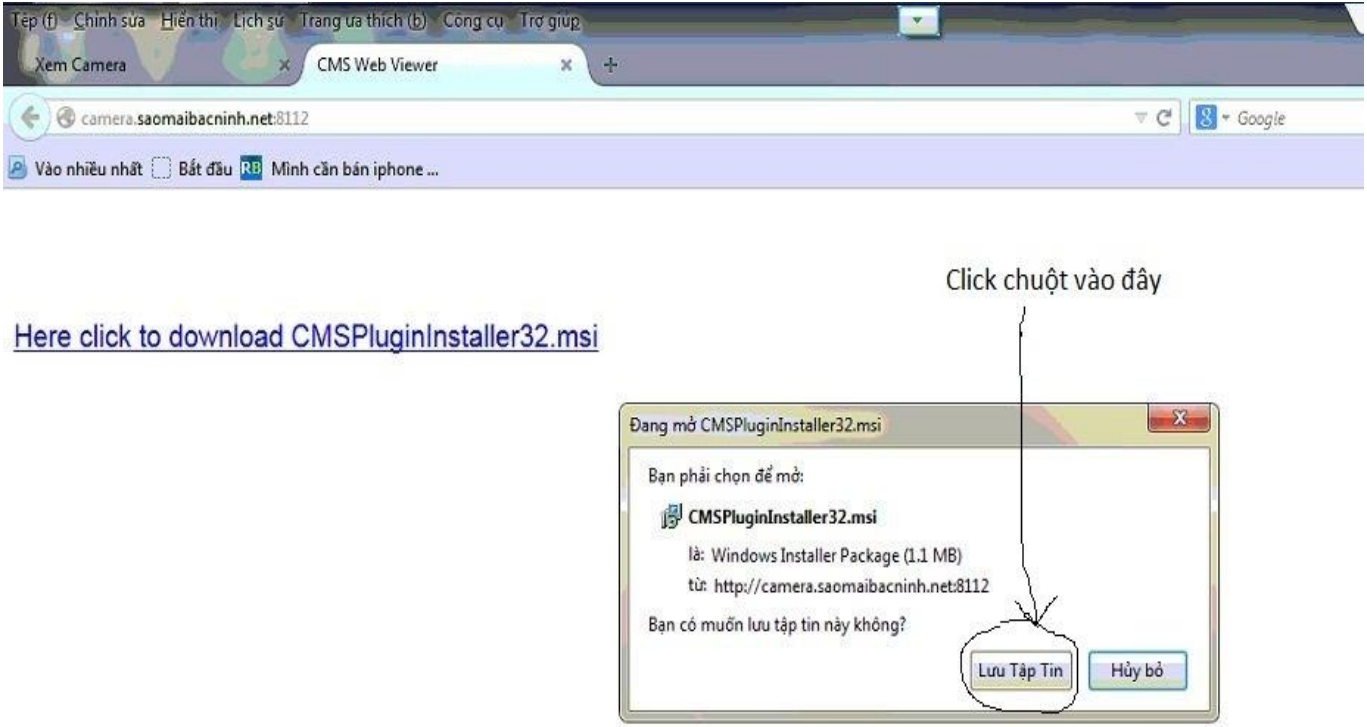

## Sau khi tải về xong phụ huynh mở file đó lên như hình dưới:

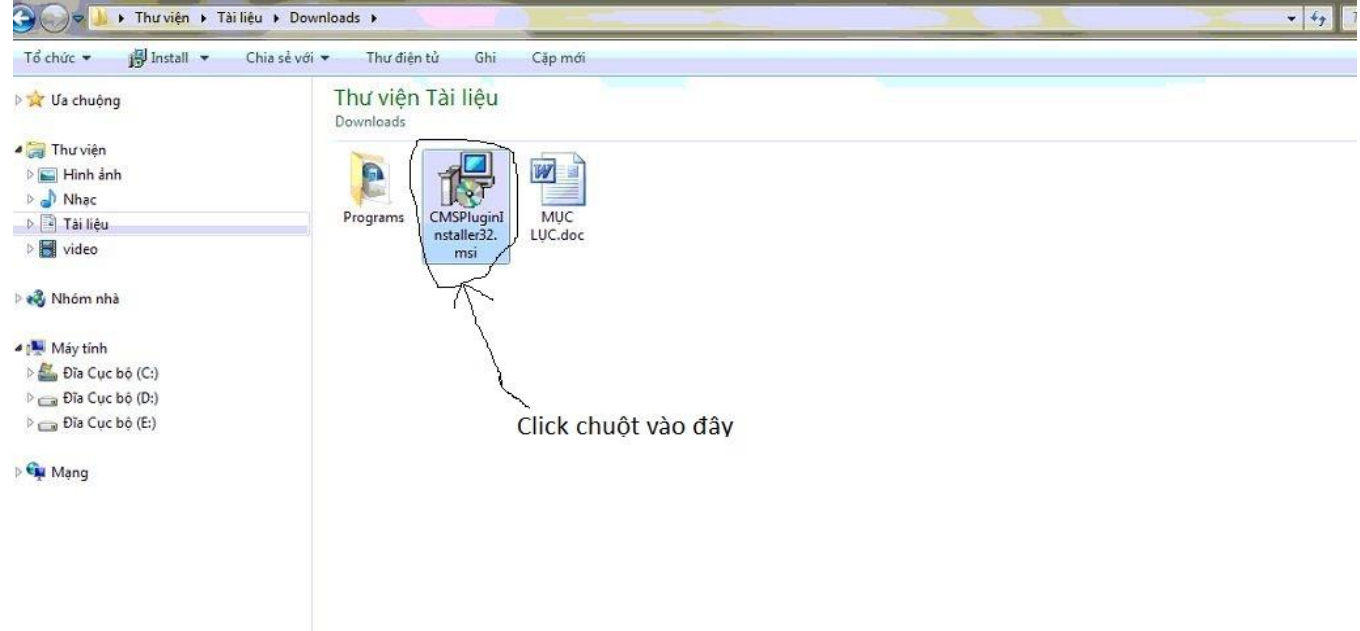

Ta ấn tiếp vào **Chạy** để chạy chương trình:

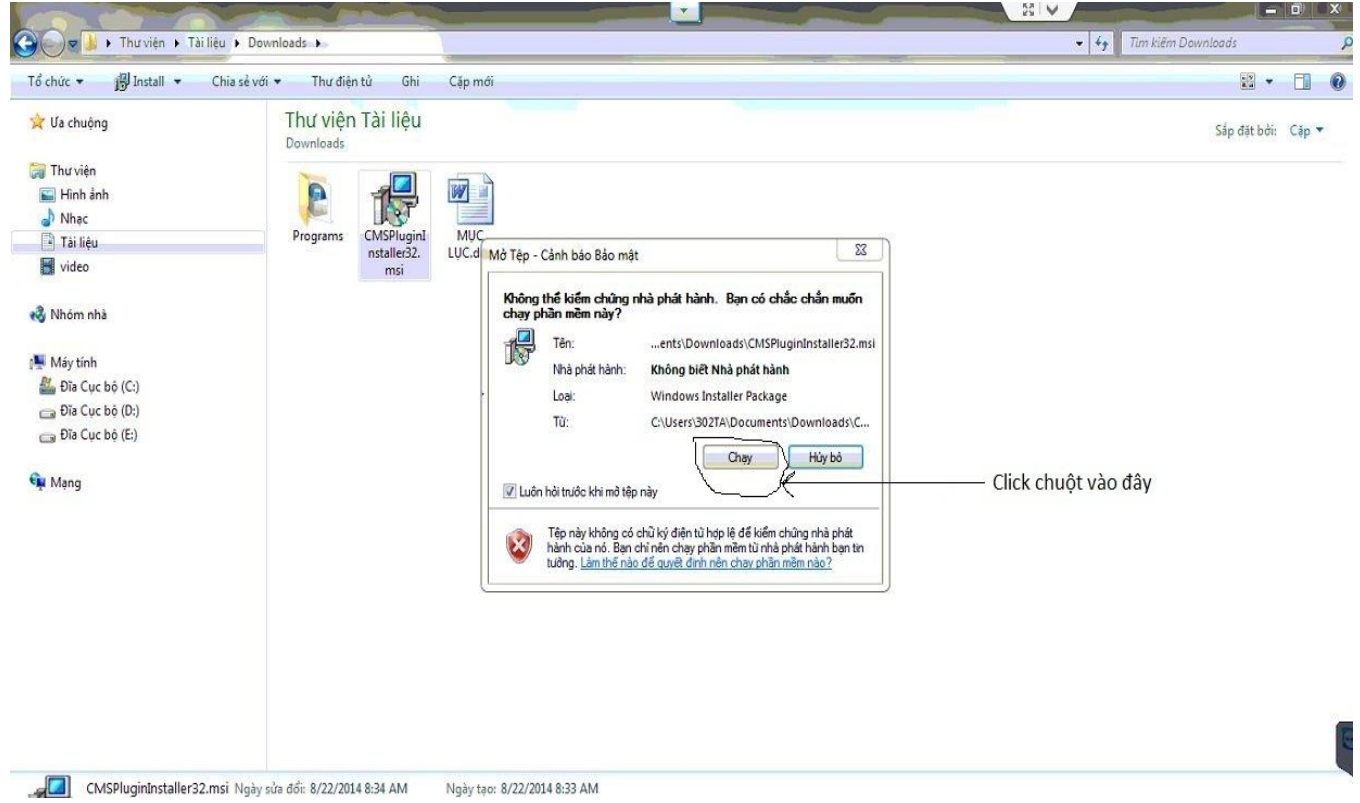

Sau khi chạy xong phần mềm này, phụ huynh quay lại wedsite có tên là: **camera.saomaibacninh.net8112** (như hình vẽ dưới) và ấn phím **F5** ở bàn phím máy tính, sẽ thấy xuất hiện 1 bảng thông báo, nhìn vào bên phải màn hình phụ huynh sẽ thấy chữ **Allow….** Hãy click chuột vào đấy

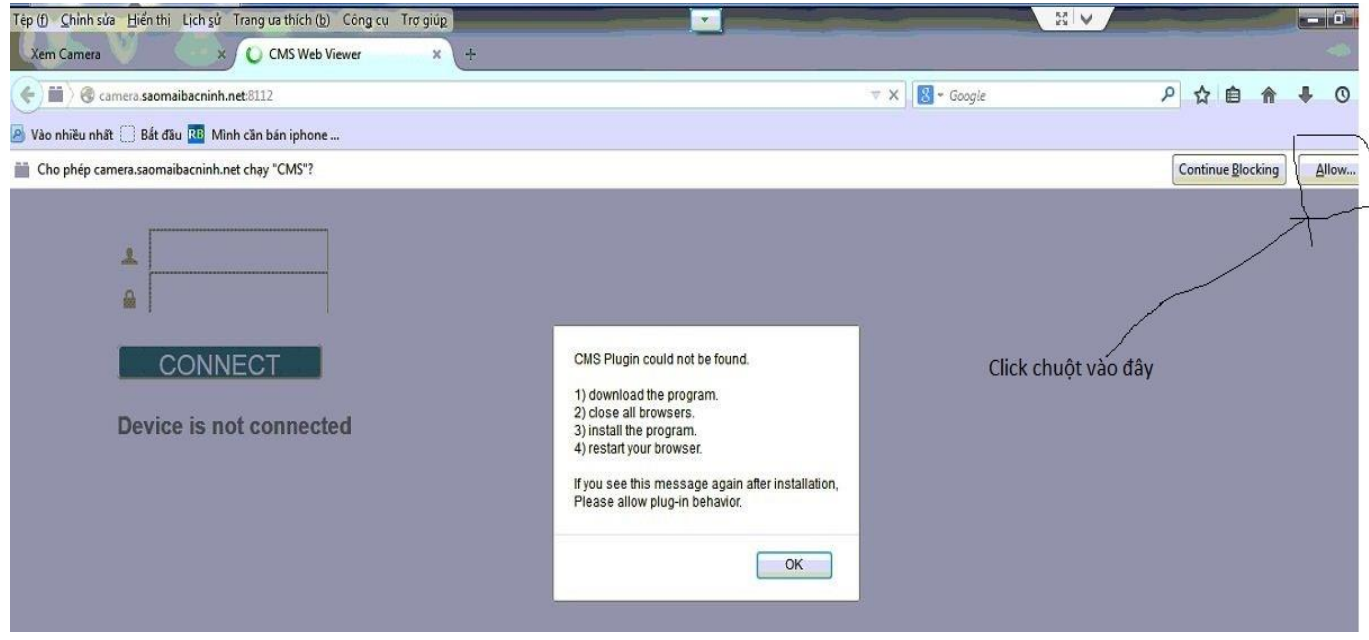

Sau khi ấn xong sẽ xuất hiện thêm 1 bảng thông báo nữa, phụ huynh hãy click chuột vào chữ **Cho phép và ghi nhớ** như dưới hình vẽ:

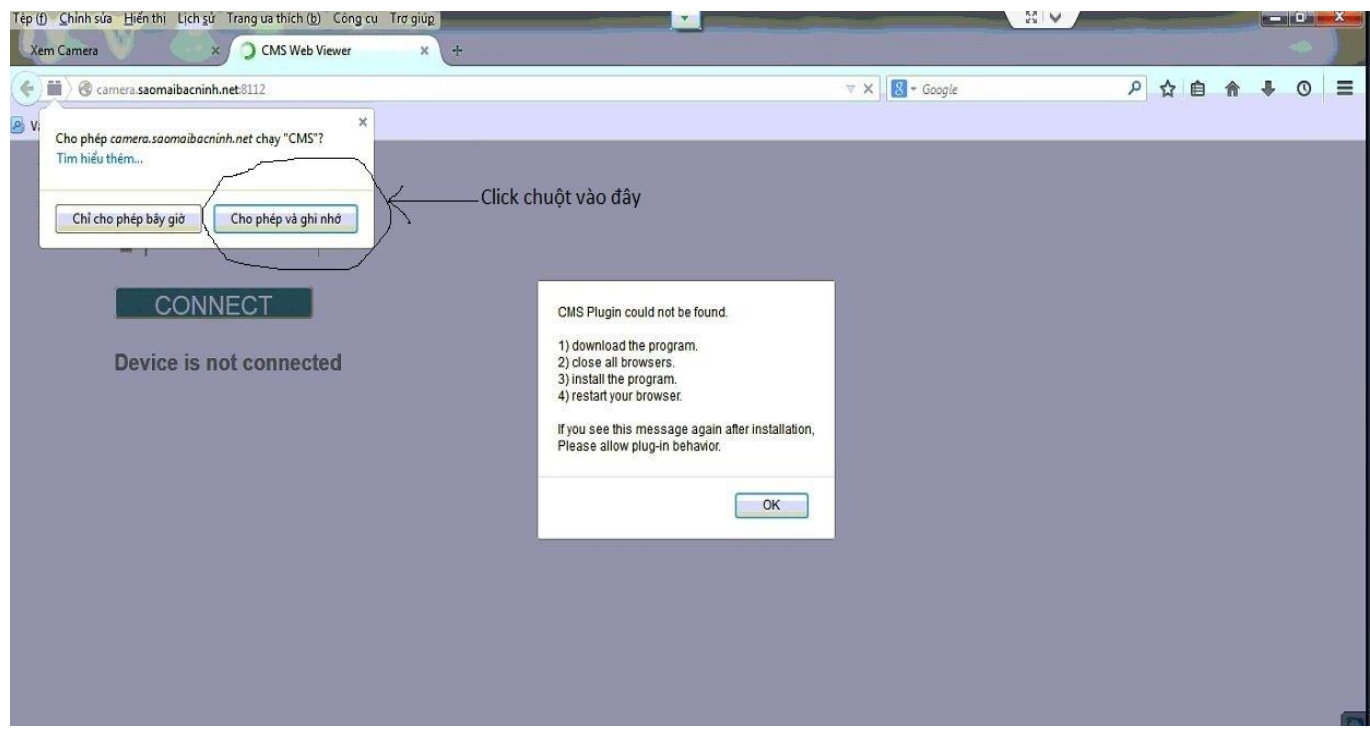

Sau đó ta lại ấn tiếp phím F5, màn hình sẽ hiển thị lên như sau:

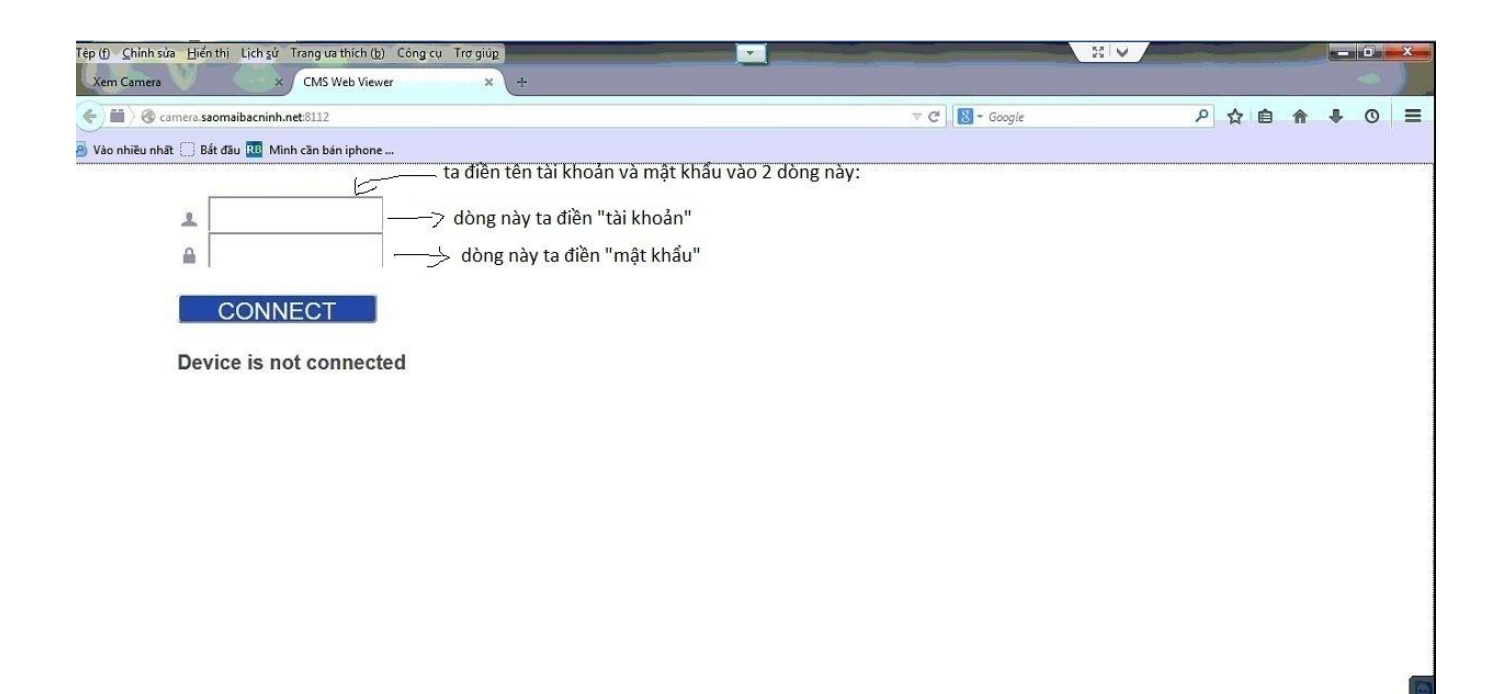

Ta điền tài khoản và mật khẩu mà trường MN Sao Mai đã cung cấp vào 2 ô trống, rồi ấn **CONNECT**, sau đó chờ 1 lúc màn hình hiển thị lên như này là được rồi!

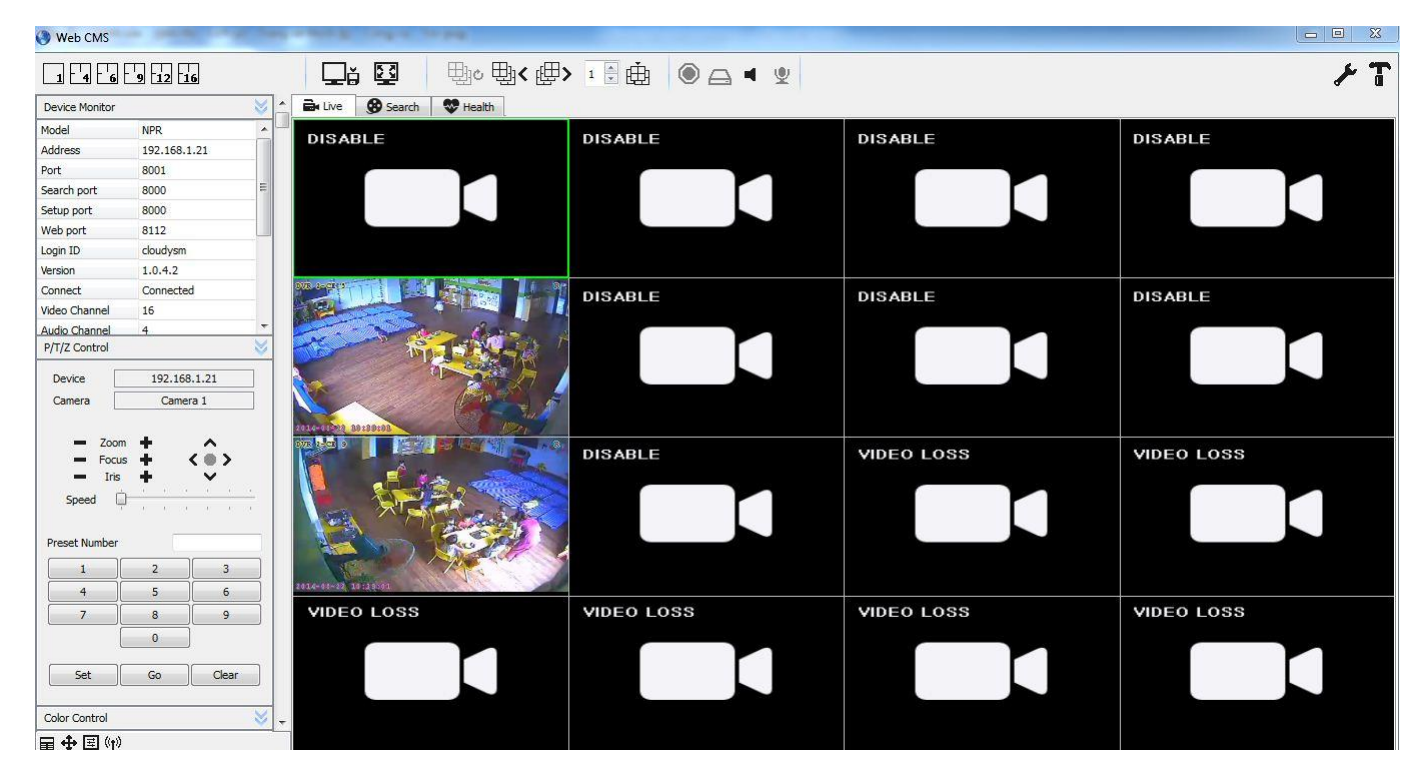

Những lần đăng nhập để xem camera tiếp theo, phụ huynh chỉ cần thao tác 3 bước:

**B1:** truy cập vào trang web **mamnonsaomaibn.com.vn**

**B2:** click vào mục **"xem camera online"**

**B3:** nhập **Tài Khoản** và **Mật Khẩu** (đã được cấp) và chọn **CONNECT** là đã có thể xem được camera

*Lưu ý* : *Trong trường hợp không sử dụng được dịch vụ hoặc bị gián đoạn vui lòng liên hệ kỹ thuật nhà trường để được hỗ trợ (số điện thoại kỹ thuật, Mr Hiệp: 0914503568)*